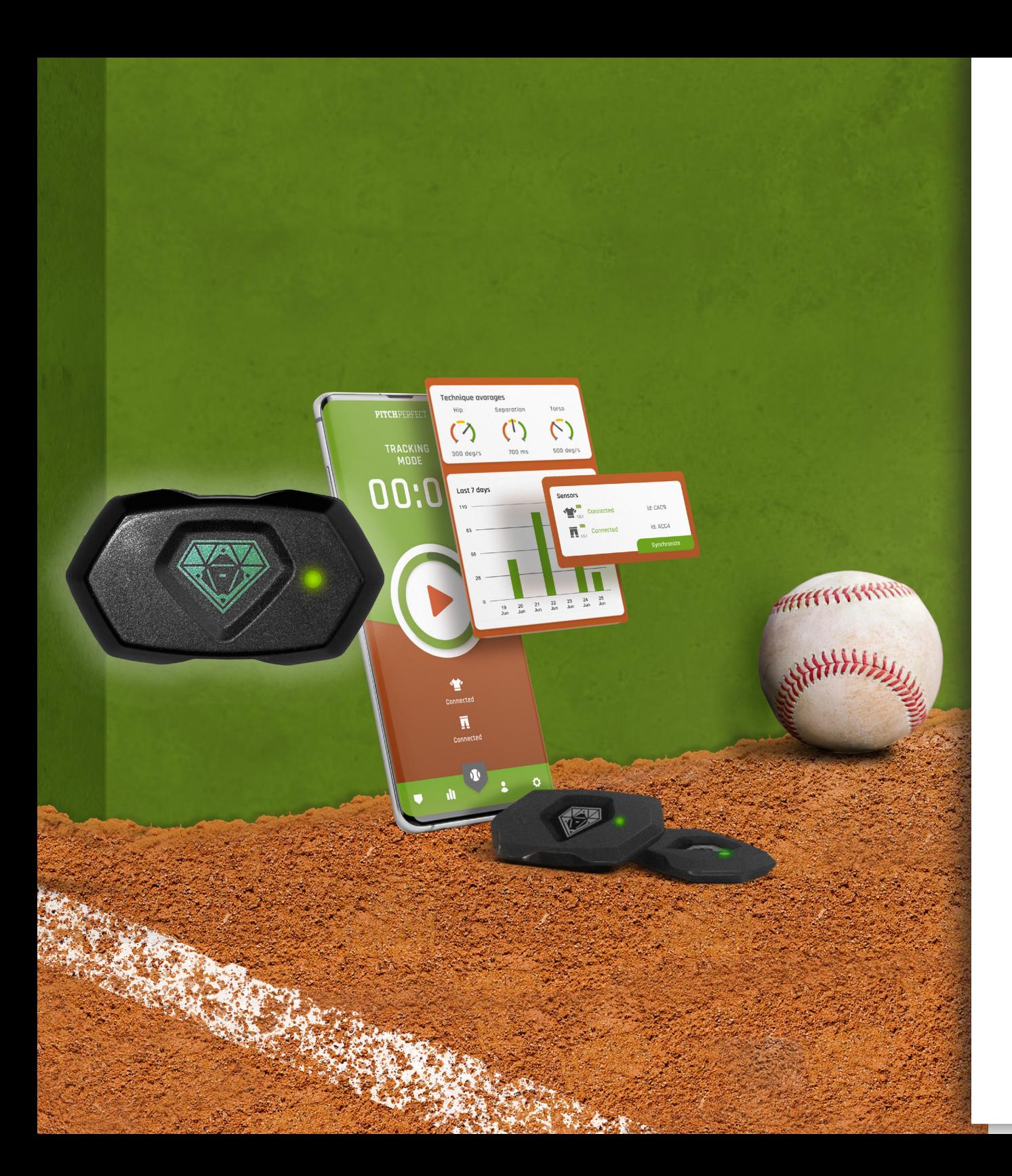

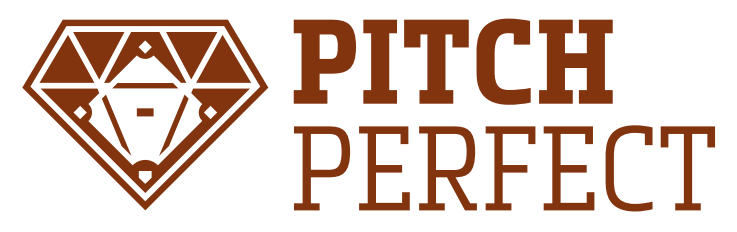

#### **Tutorial v1.0 PitchPerfect Motion Sensor v1.0**

# **CONNECT SENSORS**

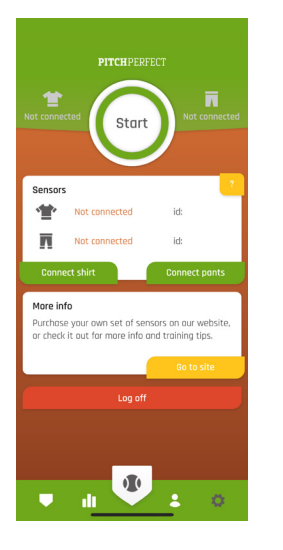

Go to Settings & Click 'Connect shirt'

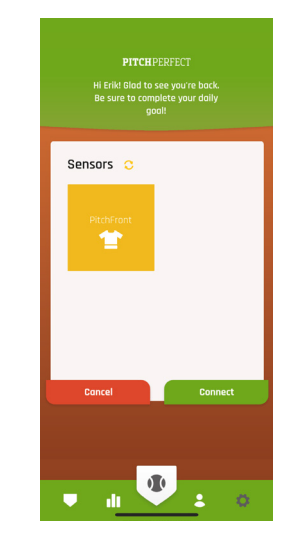

Select your sensor & Click 'connect'

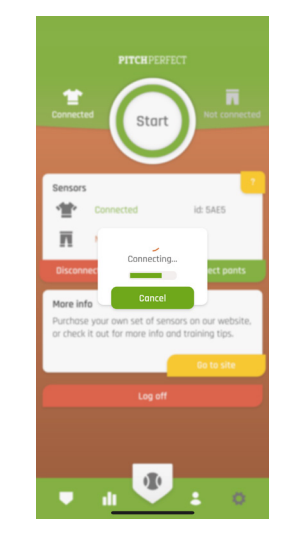

The sensor will now connect to your mobile device

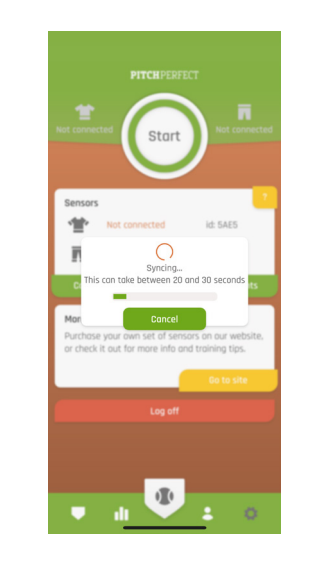

Repeat step 1-3 for 'shorts'.

After the second sensor is connected the sensor will synchronise. This can take up to 20 seconds.

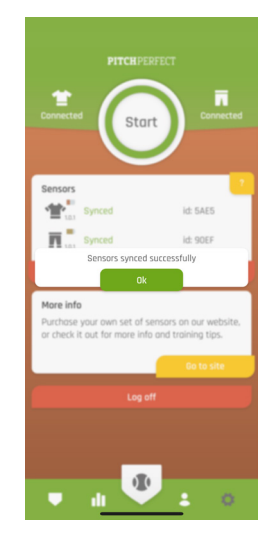

The app tells you that you have successfully completed connecting both sensors.

Click 'ok' or tap on the screen to continue.

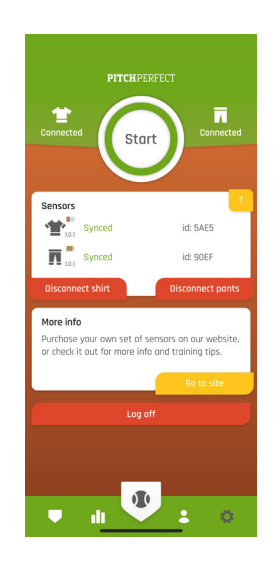

You can now check your battery status, sensor version and you sensor ID, which should correspond to the ID printed on the back of the sensor.

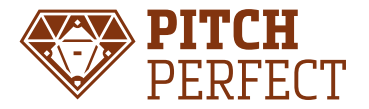

# **START TRACKING**

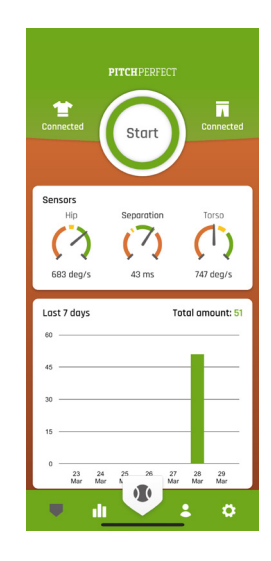

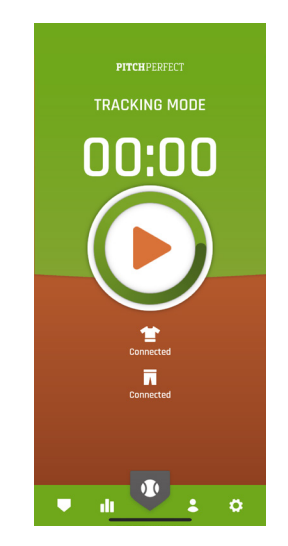

When the sensors are connected three dials appear on your start page. The dials provide the raw and unfiltered signal straight from the sensors.

Note that these values are not proper feedback on your pitching mechanics but solely a feature to see your sensors in action.

Press 'start' or the 'home plate' at the bottom of your screen to go to the tracking mode. Once you press the 'play' button all your pitching will be recorded.

Note that the sensors do not need to be connected when you start the tracking mode or during your training.

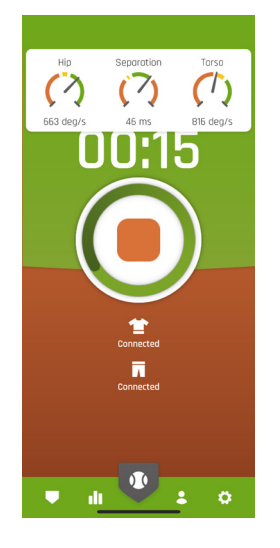

If your sensors are connected you will receive a pop-up and an audial cue after each successfull pitch.

For a pitch to qualify as successfull your mechanics need to be within the average range of normal pitch mechanics. For more insights you can check each individual pitch on the platform.

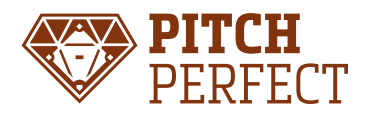

# **STOP TRACKING**

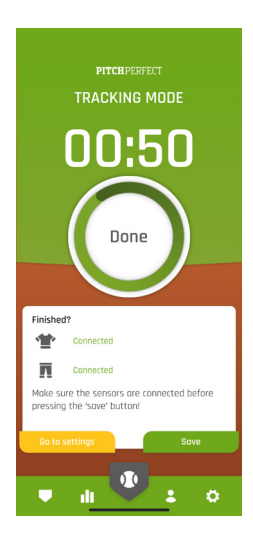

Click the 'stop' button.

A pop-up will appear and guide you through the data storage process.

Do not turn your sensors off before you complete this process; the data of your on-going session will be lost.

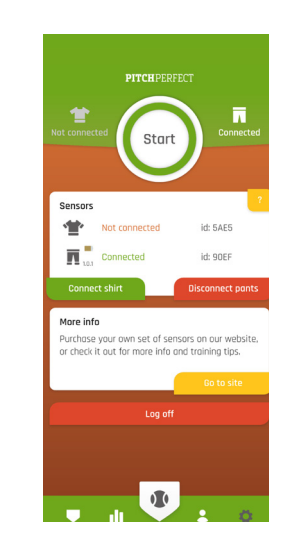

To save session data the sensors need to be connected to your device.

If a sensor appears disconnected it will reconnect automatically when it is close to your mobile device.

If necessary, go to the settings menu and reconnect.

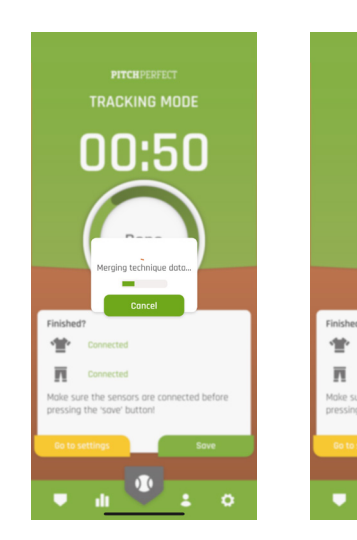

**TRACKING MODE** 

NN:50

Done

Once both sensors are connected you can click save. It will merge data from both sensors and save the report in the cloud.

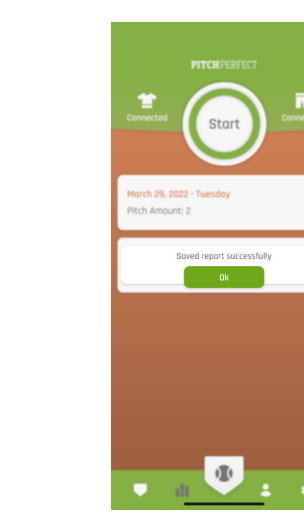

The app tells you the data is successfully stored.

Click 'ok' or tap on the screen to continue.

You can now access your data at the stats page or at the platform online.

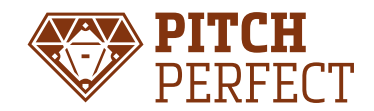

# **TROUBLESHOOTING**

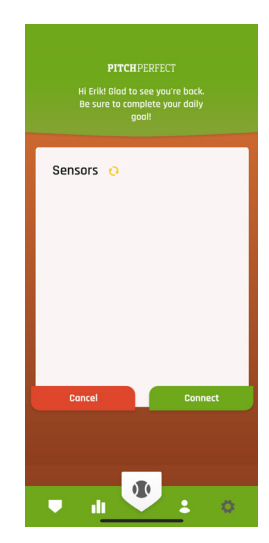

Can not find sensor.

- 1. Make sure the sensor is on.
- 2. Make sure the bluetooth on your phone is on.
- 3. Make sure your sensor is within range (<5m) of your device.
- 4. Make sure the 'PitchPerfect Baseball' App is allowed to access the bluetooth protocol of your device.
- 5. Make sure to update the 'PitchPerfect Baseball' App to its latest version.

If problems continue to exist:

- 6. Make sure you are in an environment without strong radio signals that can interfere with the bluetooth of your mobile device.
- 7. Refresh the search screen. To do so click 'cancel' and reopen the screen. Then click 'Connect shirt' or 'Connect shorts' again.
- 8. Restart the app.
- 9. Turn the sensors off and on again. Note that this will erase data that you captured in 'Tracking Mode'.

If you can't solve the problem

10. Please contact our service department at: info@pitchperfect-baseball.com

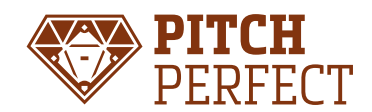

# **ABOUT**

#### **Contact**

Email: info@pitchperfect-baseball.com Website: [www.pitchperfect-baseball.com](http://www.pitchperfect-baseball.com) Twitter: pitchperfectba Instagram: pitchperfectbaseball

Post Adress: Haagweg 1 4814 GA Breda The Netherlands

**PITCH**PERFECT received the CE and FCC licenses and is available for sale at the European and US markets.

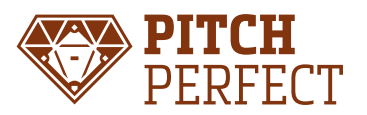

**Made in the Netherlands**